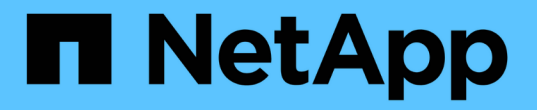

### 安装适用于 **Oracle** 数据库的 **SnapCenter** 插件 SnapCenter Software 4.6

NetApp January 18, 2024

This PDF was generated from https://docs.netapp.com/zh-cn/snapcenter-46/protect-sco/installsnapcenter-plug-in-for-oracle-workflow.html on January 18, 2024. Always check docs.netapp.com for the latest.

# 目录

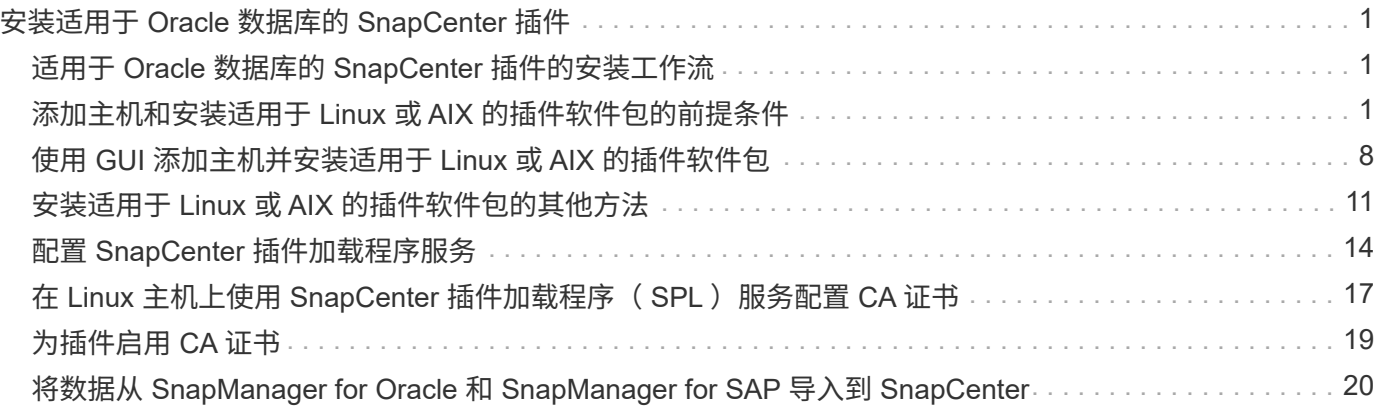

# <span id="page-2-0"></span>安装适用于 **Oracle** 数据库的 **SnapCenter** 插件

# <span id="page-2-1"></span>适用于 **Oracle** 数据库的 **SnapCenter** 插件的安装工作流

如果要保护 Oracle 数据库,应安装和设置适用于 Oracle 数据库的 SnapCenter 插件。

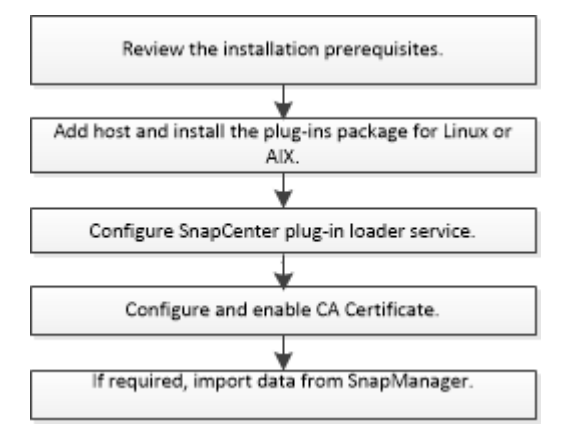

# <span id="page-2-2"></span>添加主机和安装适用于 **Linux** 或 **AIX** 的插件软件包的前提条件

在添加主机并安装插件软件包之前,您必须满足所有要求。

- $\cdot$  如果使用的是 iSCSI ,则 iSCSI 服务必须正在运行。
- 您必须已为 root 用户或非 root 用户启用基于密码的 SSH 连接。

适用于 Oracle 数据库的 SnapCenter 插件可以由非 root 用户安装。但是, 您应该为非 root 用户配置 sudo 权限,以便安装和启动插件过程。安装此插件后,这些进程将以有效 root 用户身份运行。

• 如果要在 AIX 主机上安装适用于 AIX 的 SnapCenter 插件软件包,则应已手动解析目录级符号链接。

适用于 AIX 的 SnapCenter 插件软件包会自动解析文件级符号链接,而不是目录级符号链接以获取 java\_home 绝对路径。

- 为安装用户创建身份验证模式为 Linux 或 AIX 的凭据。
- 您必须已在 Linux 或 AIX 主机上安装 64 位 Java 1.8.x 。

有关下载 Java 的信息,请参见:

- ["](http://www.java.com/en/download/manual.jsp)[适用于所有操作系统的](http://www.java.com/en/download/manual.jsp) [Java](http://www.java.com/en/download/manual.jsp) [下载](http://www.java.com/en/download/manual.jsp)["](http://www.java.com/en/download/manual.jsp)
- ["IBM Java for AIX"](https://www.ibm.com/support/pages/java-sdk-aix)
- 对于在 Linux 或 AIX 主机上运行的 Oracle 数据库,您应同时安装适用于 Oracle 数据库的 SnapCenter 插件 和适用于 UNIX 的 SnapCenter 插件。

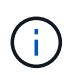

您也可以使用适用于 Oracle 数据库的插件来管理适用于 SAP 的 Oracle 数据库。但是,不支 持 SAP BR\* 工具集成。

• 如果您使用的是 Oracle 数据库 11.2.0.3 或更高版本,则必须安装 13366202 Oracle 修补程序。

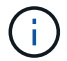

### **Linux** 主机要求

在安装适用于 Linux 的 SnapCenter 插件软件包之前,应确保主机满足要求。

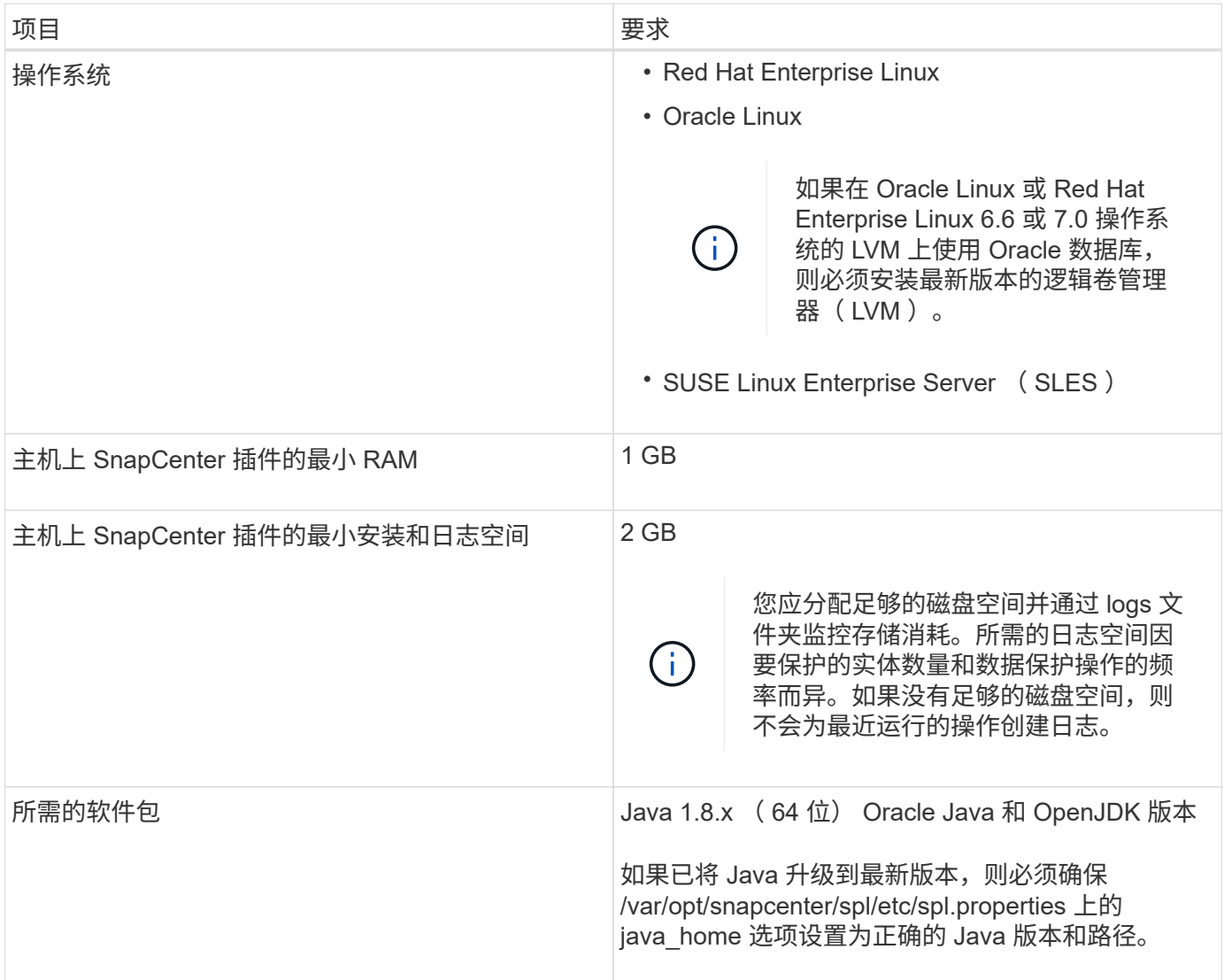

有关受支持版本的最新信息,请参见 ["NetApp](https://imt.netapp.com/matrix/imt.jsp?components=103047;&solution=1257&isHWU&src=IMT) [互操作性表工具](https://imt.netapp.com/matrix/imt.jsp?components=103047;&solution=1257&isHWU&src=IMT)["](https://imt.netapp.com/matrix/imt.jsp?components=103047;&solution=1257&isHWU&src=IMT)。

<span id="page-3-0"></span>为 **Linux** 主机的非 **root** 用户配置 **sudo** 权限

通过 SnapCenter 2.0 及更高版本, 非 root 用户可以安装适用于 Linux 的 SnapCenter 插件软件包并启动插件过 程。您应为非 root 用户配置 sudo 权限,以提供对多个路径的访问权限。

- 您需要的内容 \*
- sudo 版本介于 1.8.7 和 1.8.19P2 之间。
- 确保非 root 用户属于 Oracle 安装组。
- 编辑 /etc/ssh/sshd\_config\_ 文件以配置消息身份验证代码算法: macs HMAC-SHA2-256 和 MAC HMAC-SHA2-512 。

#### 示例

```
#Port 22
#AddressFamily any
#ListenAddress 0.0.0.0
#ListenAddress ::
#Legacy changes
#KexAlgorithms diffie-hellman-group1-sha1
#Ciphers aes128-cbc
#The default requires explicit activation of protocol
Protocol 2
HostKey/etc/ssh/ssh_host_rsa_key
MACs hmac-sha2-256
```
• 关于此任务 \*

您应为非 root 用户配置 sudo 权限, 以提供对以下路径的访问:

- /home/*sudo \_user*//.SC\_NetApp/snapcenter\_linux\_host\_plugin.bin
- /custom\_location/netapp/snapcenter/spl/installation/plugins/uninstall
- /custom\_location/netapp/snapcenter/spl/bin/spl
- 步骤 \*
	- 1. 登录到要安装适用于 Linux 的 SnapCenter 插件软件包的 Linux 主机。
	- 2. 使用 visudo Linux 实用程序将以下行添加到 /etc/sudoers 文件中。

```
Cmnd Alias SCCMD = sha224:checksum value== /home/
SUDO_USER/.sc_netapp/snapcenter_linux_host_plugin.bin,
/opt/NetApp/snapcenter/spl/installation/plugins/uninstall,
/opt/NetApp/snapcenter/spl/bin/spl
Cmnd Alias PRECHECKCMD = sha224:checksum value== /home/
SUDO_USER/.sc_netapp/Linux_Prechecks.sh
SUDO_USER ALL=(ALL) NOPASSWD:SETENV: SCCMD, PRECHECKCMD
Defaults: SUDO_USER env_keep=JAVA_HOME
Defaults: SUDO_USER !visiblepw
Defaults: SUDO_USER !requiretty
```
*sudo \_user* 是您创建的非 root 用户的名称。

您可以从 \* ORACLE\_checksum.txt \* 文件中获取校验和值,该文件位于 *C* : *\ProgramData\NetApp\SnapCenter\Package Repository* 。

如果指定了自定义位置,则此位置将为 *custom\_path\NetApp\SnapCenter\Package Repository* 。

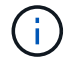

\* 最佳实践: \* 出于安全原因,您应在完成每次安装或升级后删除 sudo 条目。

#### **AIX** 主机要求

在安装适用于 AIX 的 SnapCenter 插件软件包之前,应确保主机满足要求。

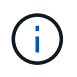

适用于 UNIX 的 SnapCenter 插件是适用于 AIX 的 SnapCenter 插件软件包的一部分,不支持并 发卷组。

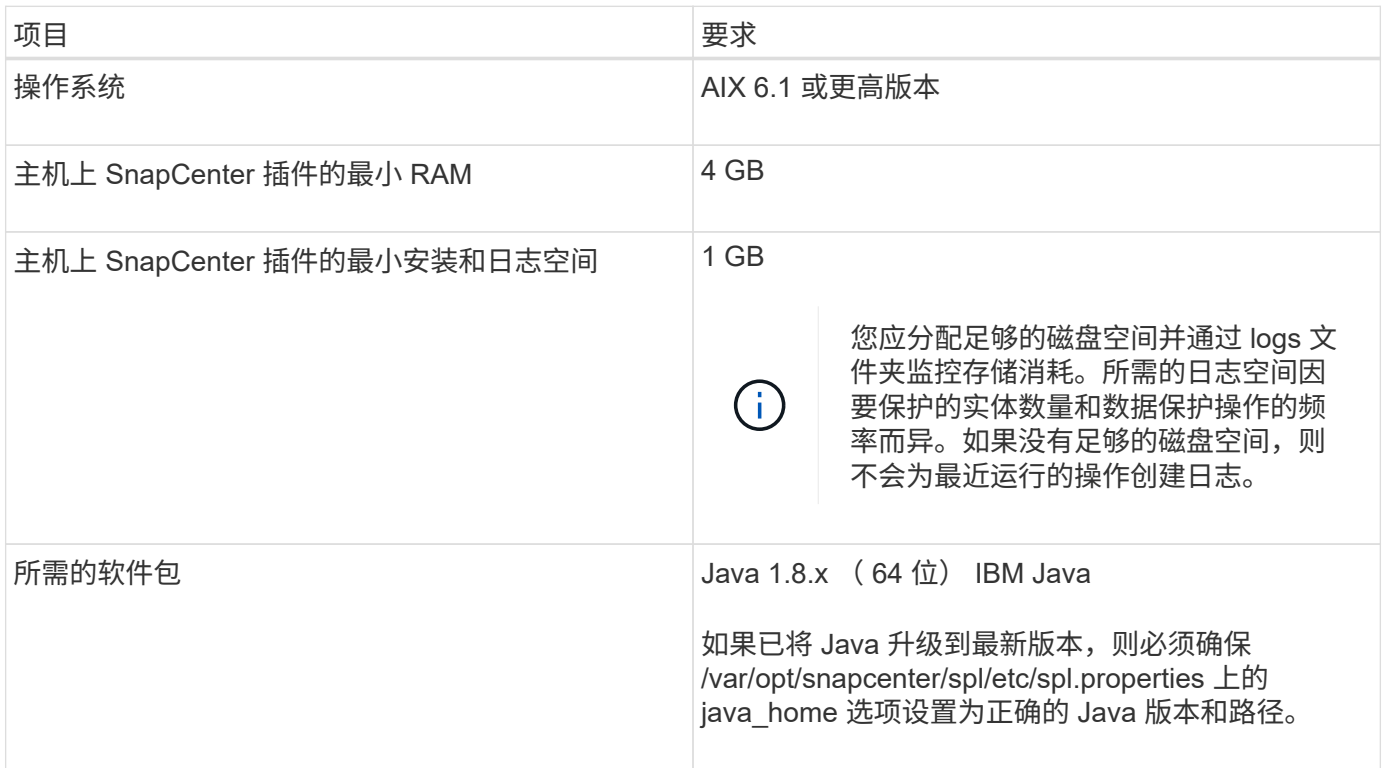

有关受支持版本的最新信息,请参见 ["NetApp](https://imt.netapp.com/matrix/imt.jsp?components=103047;&solution=1257&isHWU&src=IMT) [互操作性表工具](https://imt.netapp.com/matrix/imt.jsp?components=103047;&solution=1257&isHWU&src=IMT)["](https://imt.netapp.com/matrix/imt.jsp?components=103047;&solution=1257&isHWU&src=IMT)。

<span id="page-5-0"></span>为 **AIX** 主机的非 **root** 用户配置 **sudo** 权限

通过 SnapCenter 4.4 及更高版本, 非 root 用户可以安装适用于 AIX 的 SnapCenter 插件软件包并启动插件过 程。您应为非 root 用户配置 sudo 权限,以提供对多个路径的访问权限。

- 您需要的内容 \*
- sudo 版本介于 1.8.7 和 1.8.19P2 之间。
- 确保非 root 用户属于 Oracle 安装组。
- 编辑 /etc/ssh/sshd\_config\_ 文件以配置消息身份验证代码算法: macs HMAC-SHA2-256 和 MAC HMAC-SHA2-512 。

更新配置文件后重新启动 sshd 服务。

#Port 22 #AddressFamily any #ListenAddress 0.0.0.0 #ListenAddress :: #Legacy changes #KexAlgorithms diffie-hellman-group1-sha1 #Ciphers aes128-cbc #The default requires explicit activation of protocol Protocol 2 HostKey/etc/ssh/ssh\_host\_rsa\_key MACs hmac-sha2-256

• 关于此任务 \*

您应为非 root 用户配置 sudo 权限, 以提供对以下路径的访问:

- /home/aix user//.SC\_NetApp/snapcenter\_aix\_host\_plugin.bsx
- /custom\_location/netapp/snapcenter/spl/installation/plugins/uninstall
- /custom\_location/netapp/snapcenter/spl/bin/spl
- 步骤 \*
	- 1. 登录到要安装适用于 AIX 的 SnapCenter 插件软件包的 AIX 主机。
	- 2. 使用 visudo Linux 实用程序将以下行添加到 /etc/sudoers 文件中。

```
Cmnd Alias SCCMD = sha224:checksum value== /home/
AIX USER/.sc netapp/snapcenter aix host plugin.bsx,
/opt/NetApp/snapcenter/spl/installation/plugins/uninstall,
/opt/NetApp/snapcenter/spl/bin/spl
Cmnd Alias PRECHECKCMD = sha224:checksum value== /home/
AIX_USER/.sc_netapp/AIX_Prechecks.sh
AIX_USER ALL=(ALL) NOPASSWD:SETENV: SCCMD, PRECHECKCMD
Defaults: AIX_USER !visiblepw
Defaults: AIX_USER !requiretty
```
\_aix\_user\_是 您创建的非 root 用户的名称。

您可以从 \* ORACLE\_checksum.txt \* 文件中获取校验和值,该文件位于 *C* : *\ProgramData\NetApp\SnapCenter\Package Repository* 。

如果指定了自定义位置,则此位置将为 *custom\_path\NetApp\SnapCenter\Package Repository* 。

此示例只能用作创建自己数据的参考。

\* 最佳实践: \* 出于安全原因,您应在完成每次安装或升级后删除 sudo 条目。

#### 设置凭据

SnapCenter 使用凭据对 SnapCenter 操作的用户进行身份验证。您应创建在 Linux 或 AIX 主机上安装插件软件 包的凭据。

• 关于此任务 \*

这些凭据是为 root 用户或具有 sudo 权限的非 root 用户创建的,用于安装和启动插件过程。

有关信息,请参见 [为](#page-3-0) [Linux](#page-3-0) [主机的非](#page-3-0) [root](#page-3-0) [用户配置](#page-3-0) [sudo](#page-3-0) [权限](#page-3-0) 或 [为](#page-5-0) [AIX](#page-5-0) [主机的非](#page-5-0) [root](#page-5-0) [用户配置](#page-5-0) [sudo](#page-5-0) [权限](#page-5-0)

\* 最佳实践: \* 虽然允许您在部署主机和安装插件后创建凭据,但最佳实践是在添加 SVM 之后,在部署主机和 安装插件之前创建凭据。

• 步骤 \*

- 1. 在左侧导航窗格中,单击 \* 设置 \* 。
- 2. 在设置页面中,单击 \* 凭据 \* 。
- 3. 单击 \* 新建 \* 。
- 4. 在 Credential 页面中, 输入凭据信息:

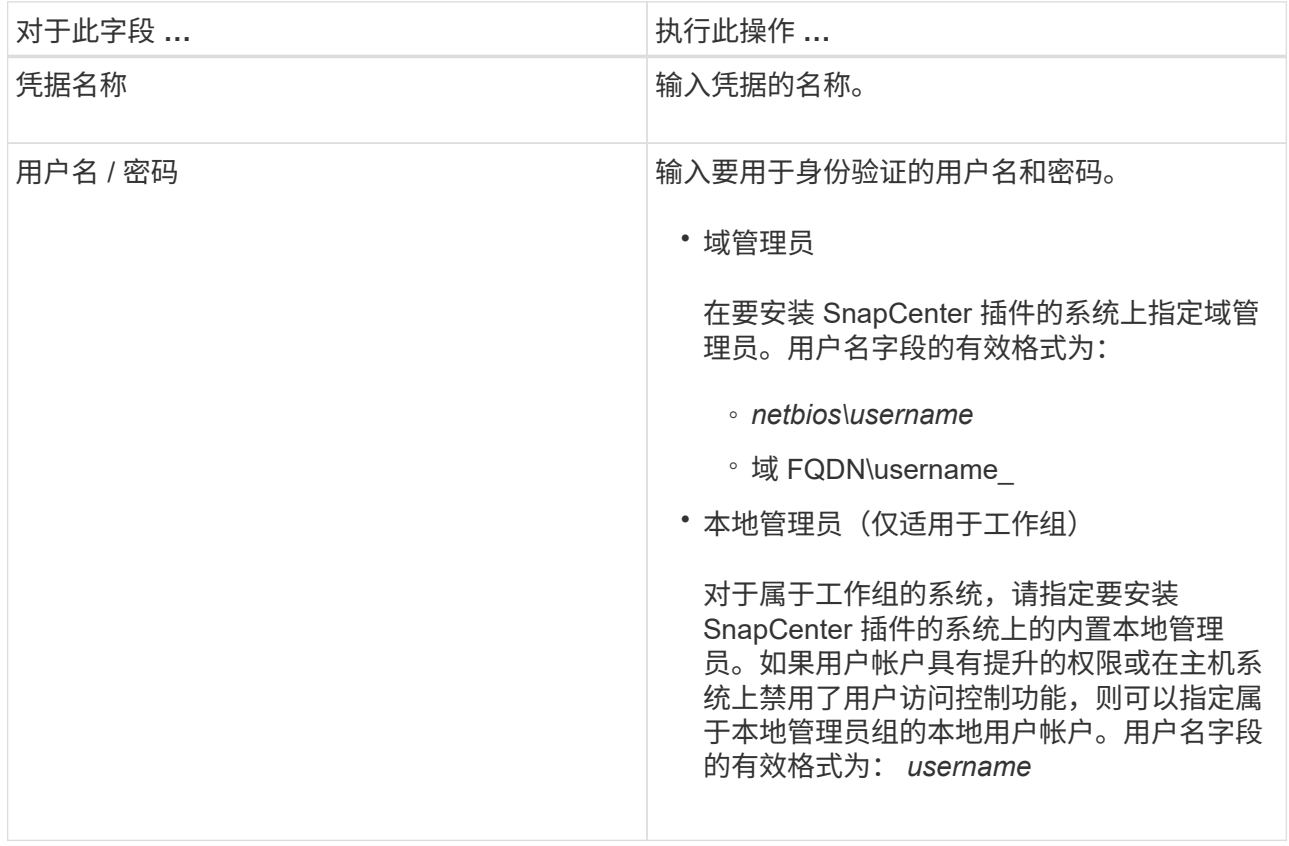

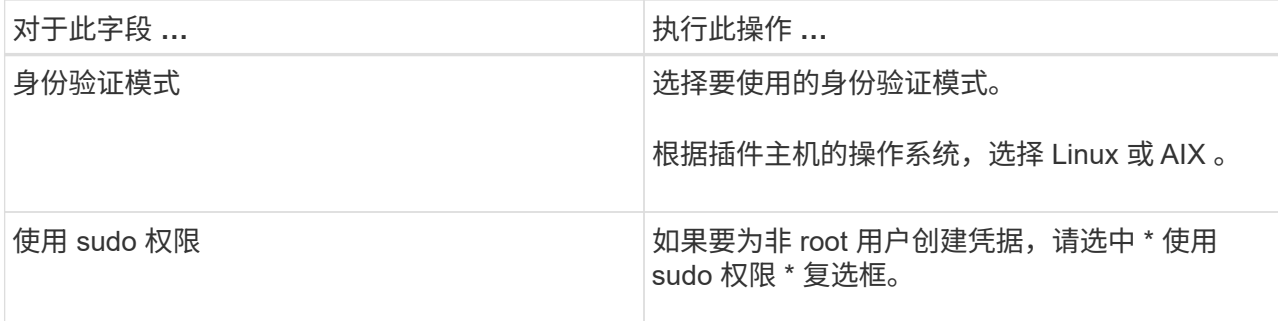

5. 单击 \* 确定 \* 。

完成凭据设置后,您可能需要在 \* 用户和访问 \* 页面上为用户或用户组分配凭据维护。

#### 配置 **Oracle** 数据库的凭据

您必须配置用于对 Oracle 数据库执行数据保护操作的凭据。

• 关于此任务 \*

您应查看 Oracle 数据库支持的不同身份验证方法。有关信息,请参见["](../install/concept_authentication_methods_for_your_credentials.html)[凭据的身份验证](../install/concept_authentication_methods_for_your_credentials.html)[方](../install/concept_authentication_methods_for_your_credentials.html)[法](../install/concept_authentication_methods_for_your_credentials.html)["](../install/concept_authentication_methods_for_your_credentials.html)。

如果您为各个资源组设置了凭据,并且用户名不具有完全管理员权限,则用户名必须至少具有资源组和备份权 限。

如果已启用 Oracle 数据库身份验证,则 "Resources" 视图中将显示一个红色挂锁图标。您必须配置数据库凭据 才能保护数据库,或者将其添加到资源组以执行数据保护操作。

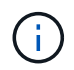

如果在创建凭据时指定的详细信息不正确,则会显示一条错误消息。您必须单击 \* 取消 \* ,然后 重试。

#### • 步骤 \*

- 1. 在左侧导航窗格中,单击 \* 资源 \*, 然后从列表中选择相应的插件。
- 2. 在资源页面中,从 \* 视图 \* 列表中选择 \* 数据库 \* 。
- 3. 单击 , , 然后选择主机名和数据库类型以筛选资源。

然后,您可以单击 7 以关闭筛选器窗格。

- 4. 选择数据库,然后单击 \* 数据库设置 \* > \* 配置数据库 \* 。
- 5. 在配置数据库设置部分的 \* 使用现有凭据 \* 下拉列表中,选择在 Oracle 数据库上执行数据保护作业时应 使用的凭据。

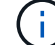

Oracle 用户应具有 sysdba 权限。

您也可以通过单击来创建凭据 +。

6. 在配置 ASM 设置部分的 \* 使用现有凭据 \* 下拉列表中,选择在 ASM 实例上执行数据保护作业时应使用 的凭据。

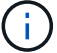

ASM 用户应具有 sysasm 权限。

您也可以通过单击来创建凭据 +。

7. 在配置 RMAN 目录设置部分的 \* 使用现有凭据 \* 下拉列表中,选择在 Oracle Recovery Manager ( RMAN )目录数据库上执行数据保护作业时应使用的凭据。

您也可以通过单击来创建凭据 +。

在 \* TNSName\* 字段中,输入 SnapCenter 服务器与数据库通信所使用的透明网络数据包( Network Substrate, TNS)文件名。

8. 在 \* 首选 RAC 节点 \* 字段中, 指定备份首选的实际应用程序集群 (RAC) 节点。

首选节点可能是存在 RAC 数据库实例的一个或所有集群节点。备份操作仅会按首选顺序在这些首选节点 上触发。

在 RAC One Node 中,首选节点中仅列出一个节点,而此首选节点是当前托管数据库的节点。

在对 RAC 单节点数据库进行故障转移或重新定位后,在 SnapCenter "RAC Resources" 页面中刷新资 源将从先前托管数据库的 \* 首选 RAC 节点 \* 列表中删除主机。数据库重新定位的 RAC 节点将列在 \* RAC 节点 \* 中,需要手动配置为首选 RAC 节点。

有关详细信息,请参见 ["RAC](https://docs.netapp.com/zh-cn/snapcenter-46/protect-sco/task_define_a_backup_strategy_for_oracle_databases.html#preferred-nodes-in-rac-setup) [设置中的](https://docs.netapp.com/zh-cn/snapcenter-46/protect-sco/task_define_a_backup_strategy_for_oracle_databases.html#preferred-nodes-in-rac-setup)[首](https://docs.netapp.com/zh-cn/snapcenter-46/protect-sco/task_define_a_backup_strategy_for_oracle_databases.html#preferred-nodes-in-rac-setup)[选](https://docs.netapp.com/zh-cn/snapcenter-46/protect-sco/task_define_a_backup_strategy_for_oracle_databases.html#preferred-nodes-in-rac-setup)[节点](https://docs.netapp.com/zh-cn/snapcenter-46/protect-sco/task_define_a_backup_strategy_for_oracle_databases.html#preferred-nodes-in-rac-setup)["](https://docs.netapp.com/zh-cn/snapcenter-46/protect-sco/task_define_a_backup_strategy_for_oracle_databases.html#preferred-nodes-in-rac-setup)。

1. 单击 \* 确定 \* 。

# <span id="page-9-0"></span>使用 **GUI** 添加主机并安装适用于 **Linux** 或 **AIX** 的插件软件包

您可以使用添加主机页面添加主机,然后安装适用于 Linux 的 SnapCenter 插件软件包或 适用于 AIX 的 SnapCenter 插件软件包。这些插件会自动安装在远程主机上。

• 关于此任务 \*

您可以为单个主机或集群添加主机并安装插件软件包。如果要在集群( Oracle RAC )上安装此插件,则此插件 将安装在集群的所有节点上。对于 Oracle RAC One Node ,您应在主动节点和被动节点上安装此插件。

应将您分配给具有插件安装和卸载权限的角色,例如 SnapCenter 管理员角色。

您不能将 SnapCenter 服务器作为插件主机添加到另一个 SnapCenter 服务器。

• 步骤 \*

 $\left( \begin{array}{c} 1 \end{array} \right)$ 

- 1. 在左侧导航窗格中, 单击 \* 主机 \*。
- 2. 验证顶部是否已选中 \* 受管主机 \* 选项卡。
- 3. 单击 \* 添加 \* 。
- 4. 在主机页面中,执行以下操作:

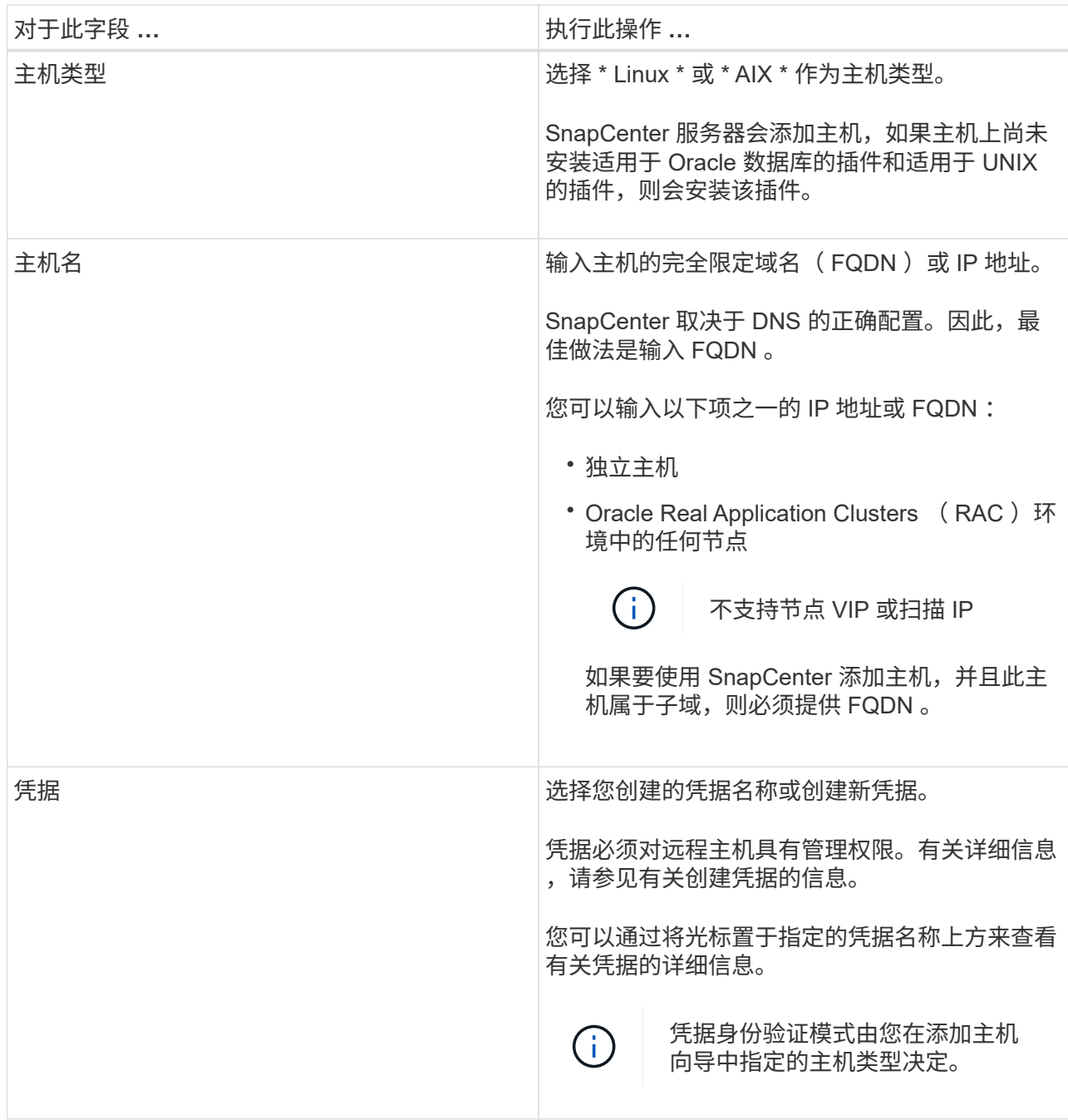

5. 在选择要安装的插件部分中,选择要安装的插件。

6. (可选)单击 \* 更多选项 \* 。

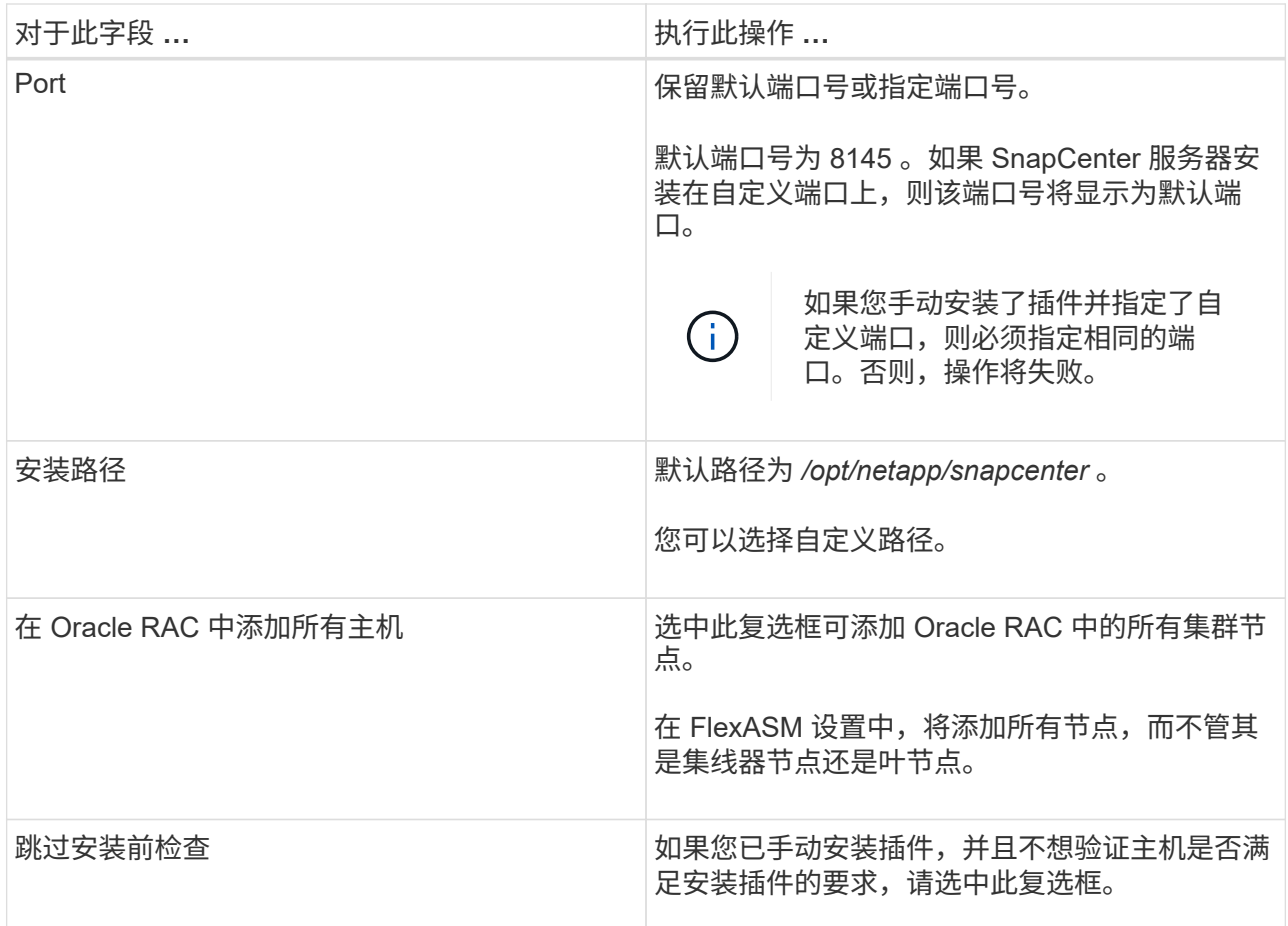

7. 单击 \* 提交 \* 。

如果未选中跳过预检查复选框,则会对主机进行验证,以验证主机是否满足安装插件的要求。

 $\mathbf{d}$ 

如果在防火墙拒绝规则中指定了插件端口防火墙状态,则预检脚本不会对其进行验证。

如果不满足最低要求,则会显示相应的错误或警告消息。如果此错误与磁盘空间或 RAM 相关,您可以 更新位于 *C* : *\Program Files\NetApp\SnapCenter WebApp* 的 web.config 文件以修改默认值。如果此 错误与其他参数相关,则应修复问题描述。

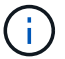

在 HA 设置中,如果要更新 web.config 文件,则必须同时更新两个节点上的文件。

8. 验证指纹,然后单击 \* 确认并提交 \* 。

在集群设置中,您应验证集群中每个节点的指纹。

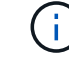

SnapCenter 不支持 ECDSA 算法。

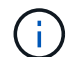

即使先前已将同一主机添加到 SnapCenter 并确认了指纹,也必须进行指纹验证。

1. 监控安装进度。

特定于安装的日志文件位于: */custom\_location/snapcenter/logs* 。

• 完成后 \*

系统会自动发现主机上的所有数据库,并将其显示在 "Resources" 页面中。如果未显示任何内容,请单击 \* 刷新 资源 \* 。

监控安装状态

您可以使用作业页面监控 SnapCenter 插件软件包的安装进度。您可能需要检查安装进度以确定安装完成的时间 或是否存在问题描述。

• 关于此任务 \*

以下图标将显示在作业页面上,并指示操作的状态:

- $\circ$ 正在进行中
- √ 已成功完成
- ★ 失败
- 已完成,但出现警告或由于出现警告而无法启动
- ・ 5) 已排队
- 步骤 \*
	- 1. 在左侧导航窗格中,单击 \* 监控 \*。
	- 2. 在监控页面中, 单击 \* 作业 \* 。
	- 3. 在作业页面中,要筛选列表以便仅列出插件安装操作,请执行以下操作:
		- a. 单击 \* 筛选器 \* 。
		- b. 可选:指定开始和结束日期。
		- c. 从类型下拉菜单中,选择 \* 插件安装 \* 。
		- d. 从状态下拉菜单中,选择安装状态。
		- e. 单击 \* 应用 \* 。
	- 4. 选择安装作业并单击 \* 详细信息 \* 以查看作业详细信息。
	- 5. 在作业详细信息页面中,单击 \* 查看日志 \* 。

### <span id="page-12-0"></span>安装适用于 **Linux** 或 **AIX** 的插件软件包的其他方法

#### 使用 **cmdlet** 在多个远程主机上安装

您应使用 *Install-SmHostPackage* PowerShell cmdlet 在多个主机上安装适用于 Linux 的 SnapCenter 插件软件 包或适用于 AIX 的 SnapCenter 插件软件包。

• 您需要的内容 \*

您应在要安装此插件软件包的每个主机上以具有本地管理员权限的域用户身份登录到 SnapCenter 。

- 步骤 \*
	- 1. 启动 PowerShell 。
	- 2. 在 SnapCenter 服务器主机上,使用 *Open-SmConnection* cmdlet 建立会话,然后输入凭据。
	- 3. 使用 *Install-SmHostPackage* cmdlet 和所需参数安装适用于 Linux 的 SnapCenter 插件软件包或适用于 AIX 的 SnapCenter 插件软件包。

如果您已手动安装插件,并且不想验证主机是否满足安装插件的要求,则可以使用 *-skipprecheck* 选 项。

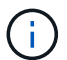

如果在防火墙拒绝规则中指定了插件端口防火墙状态,则预检脚本不会对其进行验证。

1. 输入远程安装的凭据。

有关可与 cmdlet 结合使用的参数及其说明的信息,可通过运行 *get-help command\_name* 来获取。或者,您也 可以参考 ["](https://library.netapp.com/ecm/ecm_download_file/ECMLP2880726)[《](https://library.netapp.com/ecm/ecm_download_file/ECMLP2880726) [SnapCenter](https://library.netapp.com/ecm/ecm_download_file/ECMLP2880726) [软件](https://library.netapp.com/ecm/ecm_download_file/ECMLP2880726) [cmdlet](https://library.netapp.com/ecm/ecm_download_file/ECMLP2880726) [参](https://library.netapp.com/ecm/ecm_download_file/ECMLP2880726)[考](https://library.netapp.com/ecm/ecm_download_file/ECMLP2880726)[指](https://library.netapp.com/ecm/ecm_download_file/ECMLP2880726)[南》](https://library.netapp.com/ecm/ecm_download_file/ECMLP2880726)["](https://library.netapp.com/ecm/ecm_download_file/ECMLP2880726)。

#### 在集群主机上安装

您应在集群主机的两个节点上安装适用于 Linux 的 SnapCenter 插件软件包或适用于 AIX 的 SnapCenter 插件软 件包。

集群主机的每个节点都有两个 IP 。其中一个 IP 是相应节点的公有 IP ,另一个 IP 是两个节点之间共享的集群  $IP<sub>o</sub>$ 

- 步骤 \*
	- 1. 在集群主机的两个节点上安装适用于 Linux 的 SnapCenter 插件软件包或适用于 AIX 的 SnapCenter 插 件软件包。
	- 2. 验证是否在位于 /var/opt/snapcenter/spl/etc/ 的 spl.properties 文件中指定了正确的 SNAPCENTER\_SERVER\_host , SPL\_port , SNAPCENTER\_SERVER\_PORT 和 SPL\_END\_plugins 参数值。

如果 spl.properties 中未指定 SPL\_END\_plugins ,则可以添加它并分配值 SCO , scU 。

- 3. 在 SnapCenter 服务器主机上,使用 *Open-SmConnection* cmdlet 建立会话,然后输入凭据。
- 4. 在每个节点中,使用 *set-PreferredHostIPsInStorageExportPolicy* sccli 命令和所需参数设置节点的首选  $IP<sub>o</sub>$
- 5. 在 SnapCenter 服务器主机中,在 C: \Windows\System32\drivers\etc\hosts 中为集群 IP 和相应的 DNS 名称添加一个条目。
- 6. 使用 *Add-SmHost* cmdlet 指定主机名的集群 IP ,将节点添加到 SnapCenter 服务器。

发现节点 1 上的 Oracle 数据库(假设集群 IP 托管在节点 1 上)并创建数据库备份。如果发生故障转移,您可 以使用在节点 1 上创建的备份来还原节点 2 上的数据库。您也可以使用在节点 1 上创建的备份在节点 2 上创建 克隆。

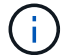

如果在运行任何其他 SnapCenter 操作时发生故障转移,则会存在陈旧的卷,目录和锁定文件。

### 在静默模式或控制台模式下安装适用于 **Linux** 的插件软件包

您可以使用命令行界面( CLI )在控制台模式或静默模式下安装适用于 Linux 的 SnapCenter 插件软件包。

- 您需要的内容 \*
- 您应查看安装插件软件包的前提条件。
- 您应确保未设置显示环境变量。

如果设置了 display 环境变量,则应运行 unset display ,然后尝试手动安装此插件。

• 关于此任务 \*

在控制台模式下安装时,您需要提供必要的安装信息,而在静默模式下安装时,则无需提供任何安装信息。

- 步骤 \*
	- 1. 从 SnapCenter 服务器安装位置下载适用于 Linux 的 SnapCenter 插件软件包。

默认安装路径为 C: \ProgramData\NetApp\SnapCenter\PackageRepository 。可以从安装了 SnapCenter 服务器的主机访问此路径。

- 2. 在命令提示符处,导航到下载安装文件的目录。
- 3. 根据您的首选安装模式,执行以下步骤之一。

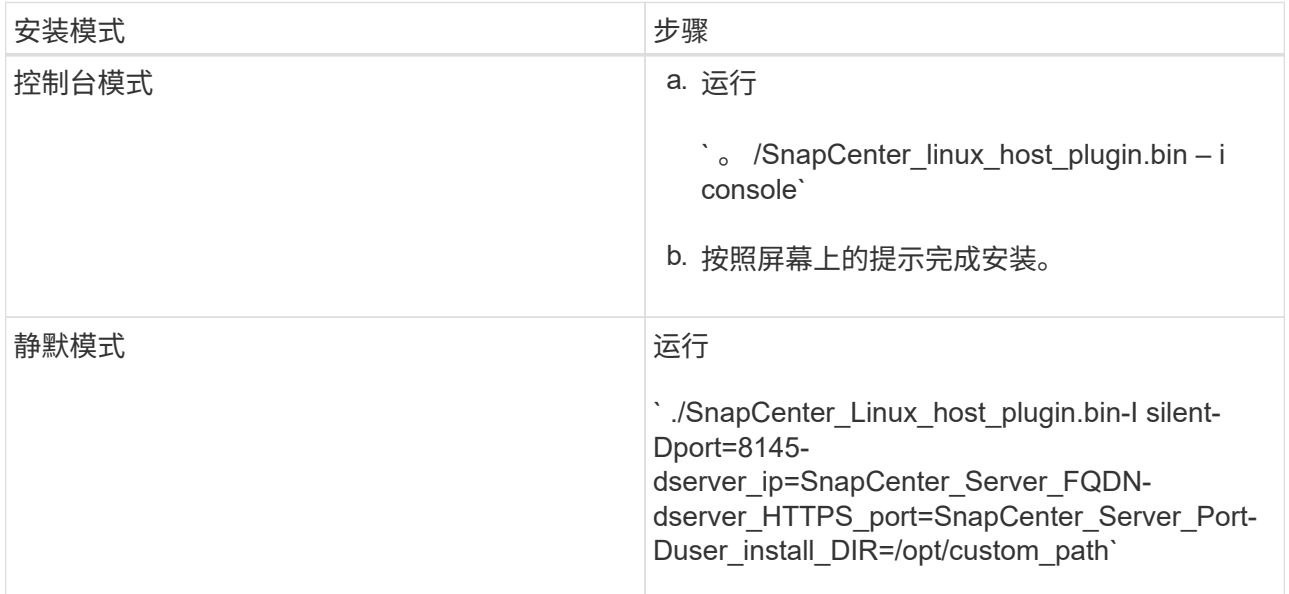

4. 编辑位于 /var/opt/snapcenter/spl/etc/ 的 spl.properties 文件以添加 SPL enabled plugins=SCO , scu ,然后重新启动 SnapCenter 插件加载程序服务。

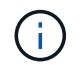

安装插件软件包时,会在主机上注册插件,而不是在 SnapCenter 服务器上注册插件。您应使用 SnapCenter 图形用户界面或 PowerShell cmdlet 添加主机,以便在 SnapCenter 服务器上注册插 件。添加主机时,请选择 " 无 " 作为凭据。添加主机后,系统会自动发现已安装的插件。

### 在静默模式下安装适用于 **AIX** 的插件软件包

您可以使用命令行界面( CLI )在静默模式下安装适用于 AIX 的 SnapCenter 插件软件包。

- 您需要的内容 \*
- 您应查看安装插件软件包的前提条件。
- 您应确保未设置显示环境变量。

如果设置了 display 环境变量,则应运行 unset display ,然后尝试手动安装此插件。

- 步骤 \*
	- 1. 从 SnapCenter 服务器安装位置下载适用于 AIX 的 SnapCenter 插件软件包。

默认安装路径为 C: \ProgramData\NetApp\SnapCenter\PackageRepository 。可以从安装了 SnapCenter 服务器的主机访问此路径。

- 2. 在命令提示符处,导航到下载安装文件的目录。
- 3. 运行

`./snapcenter\_aix\_host\_plugin.bsx-I silent-Dport=8145-dserver\_ip=SnapCenter\_Server\_FQDNdserver\_HTTPS\_port=SnapCenter\_Server\_Port-Duser\_install\_DIR=/opt/custom\_path-DINSTALL\_log\_name=SnapCenter\_AIX\_Host\_Plug\_User\_List\_User\_CN\_US\_CNES\_US\_US\_USER DIR=/CTO\_USER\_USER\_CH\_USER.CHOCH\_USER.CH\_USER\_USER\_DIR=DTO\_NAME=DTO\_US ER.`

4. 编辑位于 /var/opt/snapcenter/spl/etc/ 的 spl.properties 文件以添加 SPL enabled plugins=SCO , scu ,然后重新启动 SnapCenter 插件加载程序服务。

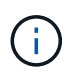

安装插件软件包时,会在主机上注册插件,而不是在 SnapCenter 服务器上注册插件。您应使用 SnapCenter 图形用户界面或 PowerShell cmdlet 添加主机,以便在 SnapCenter 服务器上注册插 件。添加主机时,请选择 " 无 " 作为凭据。添加主机后,系统会自动发现已安装的插件。

## <span id="page-15-0"></span>配置 **SnapCenter** 插件加载程序服务

SnapCenter 插件加载程序服务会加载适用于 Linux 或 AIX 的插件软件包,以便与 SnapCenter 服务器进行交互。在安装适用于 Linux 的 SnapCenter 插件软件包或适用于 AIX 的 SnapCenter 插件软件包时, 会安装 SnapCenter 插件加载程序服务。

• 关于此任务 \*

安装适用于 Linux 的 SnapCenter 插件软件包或适用于 AIX 的 SnapCenter 插件软件包后, SnapCenter 插件加 载程序服务将自动启动。如果 SnapCenter 插件加载程序服务无法自动启动,您应:

- 确保未删除此插件的运行目录
- 增加分配给 Java 虚拟机的内存空间

spl.properties 文件位于 //custom\_location/netapp/snapcenter/spl/etc/ ,其中包含以下参数。系统会为这些参 数分配默认值。

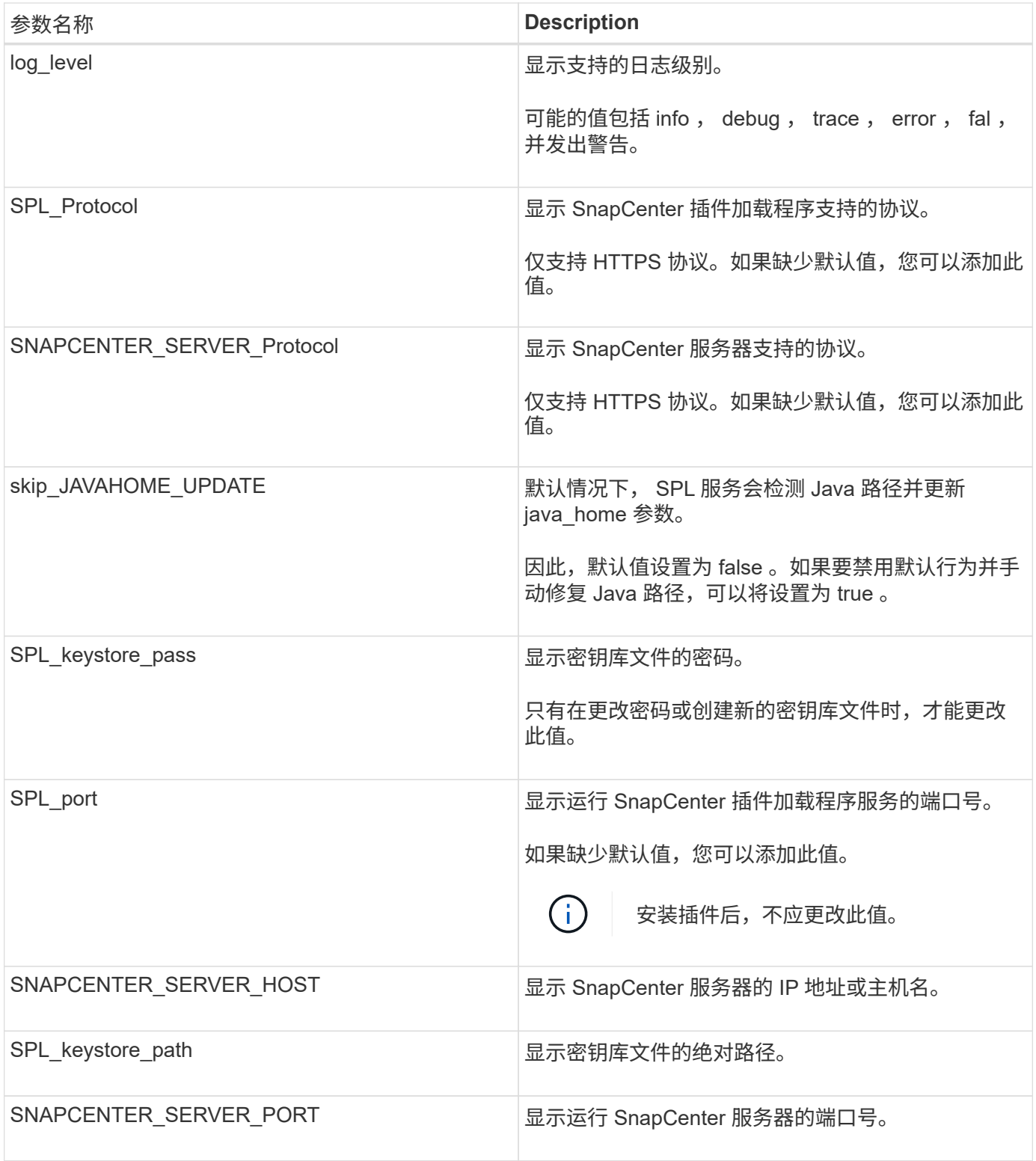

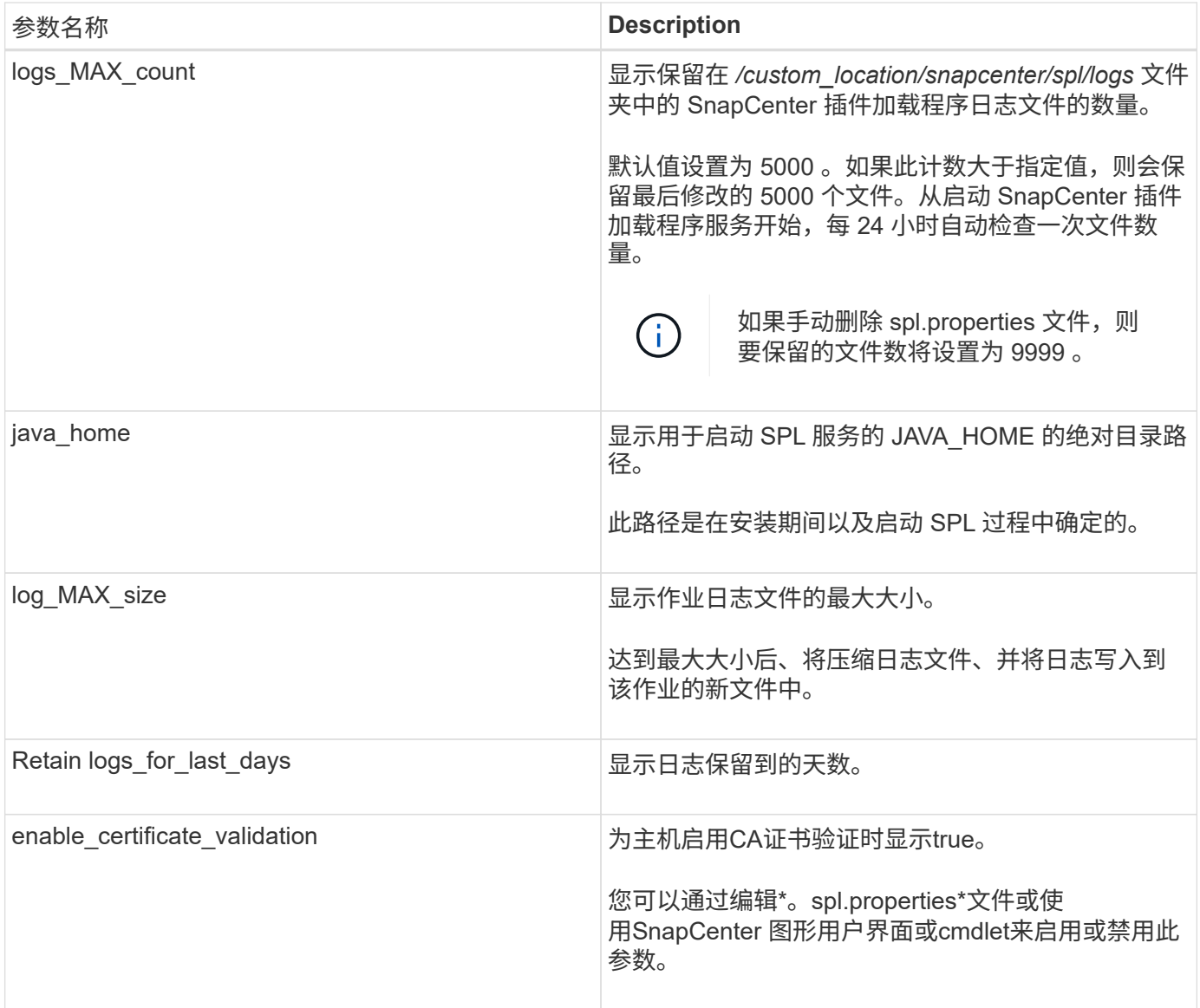

如果未将其中任何参数分配给默认值,或者您要分配或更改此值,则可以修改 spl.properties 文件。您还可以验 证 spl.properties 文件并编辑该文件,以解决与分配给参数的值相关的任何问题。修改 spl.properties 文件后, 应重新启动 SnapCenter 插件加载程序服务。

• 步骤 \*

- 1. 根据需要执行以下操作之一:
	- 以 root 用户身份启动 SnapCenter 插件加载程序服务:

 `/custom\_location/NetApp/snapcenter/spl/bin/spl start` \*\* 停止 SnapCenter 插件加载程序服务:

`/custom\_location/NetApp/snapcenter/spl/bin/spl stop`

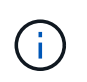

您可以将 -force 选项与 stop 命令结合使用来强制停止 SnapCenter 插件加载程序服 务。但是,在执行此操作之前应谨慎,因为它还会终止现有操作。

• 重新启动 SnapCenter 插件加载程序服务:

 `/custom\_location/NetApp/snapcenter/spl/bin/spl restart` \*\* 查找 SnapCenter 插件加载程序服务的状态:

`/custom\_location/NetApp/snapcenter/spl/bin/spl status` \*\* 在 SnapCenter 插件加载程序服务中查找所做的更改:

`/custom\_location/NetApp/snapcenter/spl/bin/spl change`

### <span id="page-18-0"></span>在 **Linux** 主机上使用 **SnapCenter** 插件加载程序( **SPL** )服务 配置 **CA** 证书

您应管理 SPL 密钥库及其证书的密码,配置 CA 证书,将根或中间证书配置为 SPL 信任 存储, 并将 CA 签名密钥对配置为使用 SnapCenter 插件加载程序服务显示信任存储, 以 激活已安装的数字证书。

SPL 使用位于' /var/opt/snapcenter/spl/etc ' 的文件 keystore.jks 作为其信任存储和密钥存储。

管理 **SPL** 密钥库的密码以及正在使用的 **CA** 签名密钥对的别名

• 步骤 \*

 $\left| \cdot \right|$ 

1. 您可以从 SPL 属性文件检索 SPL 密钥库默认密码。

此值与 "SPL\_keystore\_pass" 键对应。

2. 更改密钥库密码:

 keytool -storepasswd -keystore keystore.jks . 将密钥库中私钥条目的所有别名的密码更改为密钥库使用的相同密码:

keytool -keypasswd -alias "<alias\_name>" -keystore keystore.jks

对 spl.properties 文件中的 SPL\_keystore\_pass 密钥进行相同的更新。

3. 更改密码后重新启动服务。

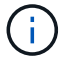

#### 配置根证书或中间证书以 **SPL** 信任存储

您应将不带私钥的根证书或中间证书配置为 SPL 信任存储。

#### • 步骤 \*

- 1. 导航到包含 SPL 密钥库的文件夹: */var/opt/snapcenter/spl/etc* 。
- 2. 找到文件 "keystore.jks" 。
- 3. 列出密钥库中添加的证书:

```
 keytool -list -v -keystore keystore.jks
. 添加根证书或中间证书:
```

```
 keytool -import -trustcacerts -alias
<AliasNameForCerticateToBeImported> -file /<CertificatePath>
-keystore keystore.jks
. 将根证书或中间证书配置为 SPL 信任存储后重新启动服务。
```
您应先添加根 CA 证书,然后再添加中间 CA 证书。

#### 将 **CA** 签名密钥对配置为 **SPL** 信任存储

您应将 CA 签名密钥对配置为 SPL 信任存储。

• 步骤 \*

 $\left(\begin{smallmatrix} 1\ 1\end{smallmatrix}\right)$ 

- 1. 导航到包含 SPL 密钥库 /var/opt/snapcenter/spl/ 等的文件夹
- 2. 找到文件 "keystore.jks" 。
- 3. 列出密钥库中添加的证书:

```
 keytool -list -v -keystore keystore.jks
. 添加同时具有私钥和公有密钥的 CA 证书。
```

```
 keytool -importkeystore -srckeystore <CertificatePathToImport>
-srcstoretype pkcs12 -destkeystore keystore.jks -deststoretype JKS
. 列出密钥库中添加的证书。
```

```
 keytool -list -v -keystore keystore.jks
. 验证密钥库是否包含与已添加到密钥库中的新 CA 证书对应的别名。
. 将为 CA 证书添加的私钥密码更改为密钥库密码。
```
默认 SPL 密钥库密码是 spl.properties 文件中 SPL keystore pass 密钥的值。

```
keytool -keypasswd -alias "<aliasNameOfAddedCertInKeystore>"
-keystore keystore.jks
. 如果 CA 证书中的别名较长,并且包含空格或特殊字符( "*" , " , "
),请将别名更改为简单名称:
```

```
 keytool -changealias -alias "<OrignalAliasName>" -destalias
"<NewAliasName>" -keystore keystore.jks
```
. 从 spl.properties 文件中的密钥库配置别名。

根据密钥 SPL\_certificate\_alias 更新此值。

4. 将 CA 签名密钥对配置为 SPL 信任存储后重新启动服务。

为 **SPL** 配置证书撤消列表( **Certificate Revocation List** , **CRL** )

您应该为 SPL 配置此 CRL

- 关于此任务 \*
- SPL 将在预先配置的目录中查找此 CRL 文件。
- SPL 的 CRL 文件的默认目录为 */var/opt/snapcenter/spl/etc/CRL* 。
- 步骤 \*
	- 1. 您可以使用密钥 SPL\_CRL\_PATH 修改和更新 spl.properties 文件中的默认目录。
	- 2. 您可以在此目录中放置多个 CRL 文件。

系统将根据每个 CRL 验证传入的证书。

## <span id="page-20-0"></span>为插件启用 **CA** 证书

您应在 SnapCenter 服务器和相应插件主机中配置 CA 证书并部署 CA 证书。您应为插件 启用 CA 证书验证。

- 您需要的内容 \*
- 您可以使用 run *set-SmCertificateSettings* cmdlet 启用或禁用 CA 证书。
- 您可以使用 *Get-SmCertificateSettings* 显示插件的证书状态。

有关可与 cmdlet 结合使用的参数及其说明的信息,可通过运行 *get-help command\_name* 来获取。或者,您 也可以参考 ["](https://library.netapp.com/ecm/ecm_download_file/ECMLP2880726)[《](https://library.netapp.com/ecm/ecm_download_file/ECMLP2880726) [SnapCenter](https://library.netapp.com/ecm/ecm_download_file/ECMLP2880726) [软件](https://library.netapp.com/ecm/ecm_download_file/ECMLP2880726) [cmdlet](https://library.netapp.com/ecm/ecm_download_file/ECMLP2880726) [参](https://library.netapp.com/ecm/ecm_download_file/ECMLP2880726)[考](https://library.netapp.com/ecm/ecm_download_file/ECMLP2880726)[指](https://library.netapp.com/ecm/ecm_download_file/ECMLP2880726)[南》](https://library.netapp.com/ecm/ecm_download_file/ECMLP2880726)["](https://library.netapp.com/ecm/ecm_download_file/ECMLP2880726)。

- 步骤 \*
	- 1. 在左侧导航窗格中, 单击 \* 主机 \* 。
	- 2. 在主机页面中,单击 \* 受管主机 \* 。
	- 3. 选择一个或多个插件主机。
	- 4. 单击 \* 更多选项 \* 。
	- 5. 选择 \* 启用证书验证 \* 。
- 完成后 \*

受管主机选项卡主机会显示一个挂锁,挂锁的颜色表示 SnapCenter 服务器与插件主机之间的连接状态。

- <mark>身</mark> 表示 CA 证书既未启用,也未分配给插件主机。
- $\,$  最示 CA 证书已成功验证。
- $\,$  最 表示无法验证 CA 证书。
- <del>β</del> 表示无法检索连接信息。

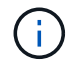

如果状态为黄色或绿色,则表示数据保护操作已成功完成。

### <span id="page-21-0"></span>将数据从 **SnapManager for Oracle** 和 **SnapManager for SAP** 导入到 **SnapCenter**

通过将数据从 SnapManager for Oracle 和 SnapManager for SAP 导入到 SnapCenter , 您可以继续使用先前版本中的数据。

您可以通过从命令行界面( Linux 主机命令行界面)运行导入工具,将数据从 SnapManager for Oracle 和 SnapManager for SAP 导入到 SnapCenter 。

导入工具会在 SnapCenter 中创建策略和资源组。在 SnapCenter 中创建的策略和资源组对应于在 SnapManager for Oracle 和 SnapManager for SAP 中使用这些配置文件执行的配置文件和操作。SnapCenter 导入工具可与 SnapManager for Oracle 和 SnapManager for SAP 存储库数据库以及要导入的数据库进行交互。

- 检索使用配置文件执行的所有配置文件,计划和操作。
- 为每个唯一操作以及附加到配置文件的每个计划创建 SnapCenter 备份策略。
- 为每个目标数据库创建一个资源组。

您可以通过执行位于 /opt/netapp/snapcenter/spl/bin\_ 的 sc-migrate 脚本来运行导入工具。在要导入的数据库主 机上安装适用于 Linux 的 SnapCenter 插件软件包时, sc-migrate 脚本将复制到 */opt/netapp/snapcenter/spl/bin*  $\circ$ 

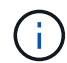

不支持从 SnapCenter 图形用户界面 ( GUI ) 导入数据。

SnapCenter 不支持在 7- 模式下运行的 Data ONTAP 。您可以使用 7- 模式过渡工具将运行 7- 模式 Data

### 支持导入数据的配置

在将数据从适用于 Oracle 的 SnapManager 3.4.x 和适用于 SAP 的 SnapManager 3.4.x 导入到 SnapCenter 之 前,您应了解适用于 Oracle 数据库的 SnapCenter 插件支持的配置。

中列出了适用于 Oracle 数据库的 SnapCenter 插件支持的配置 ["NetApp](https://imt.netapp.com/matrix/imt.jsp?components=103047;&solution=1257&isHWU&src=IMT) [互操作性表工具](https://imt.netapp.com/matrix/imt.jsp?components=103047;&solution=1257&isHWU&src=IMT)["](https://imt.netapp.com/matrix/imt.jsp?components=103047;&solution=1257&isHWU&src=IMT)。

### 导入到 **SnapCenter** 中的内容

您可以导入使用配置文件执行的配置文件,计划和操作。

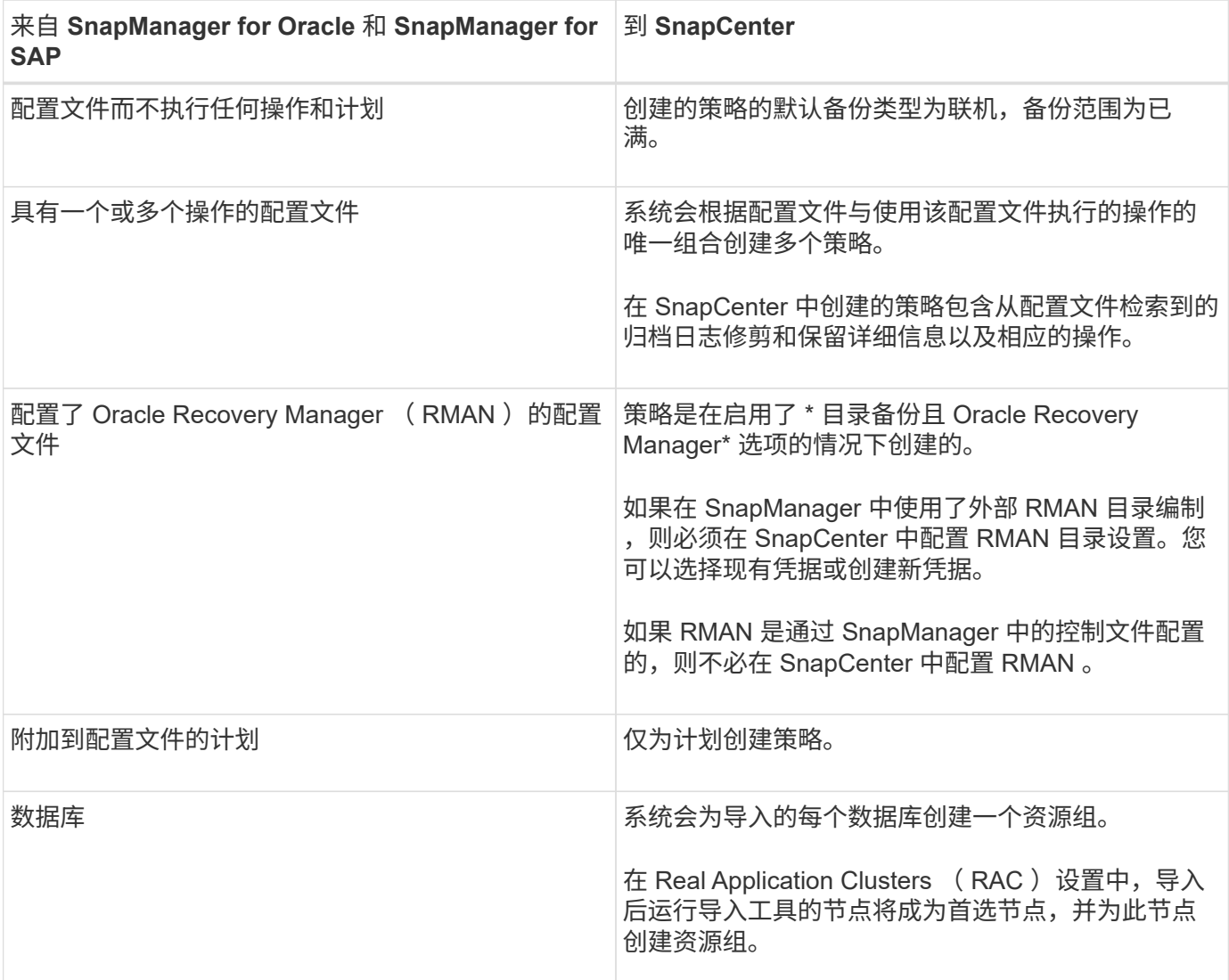

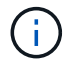

导入配置文件时,系统会创建一个验证策略以及备份策略。

将 SnapManager for Oracle 和 SnapManager for SAP 配置文件,计划以及使用这些配置文件执行的任何操作导 入到 SnapCenter 中时,还会导入不同的参数值。

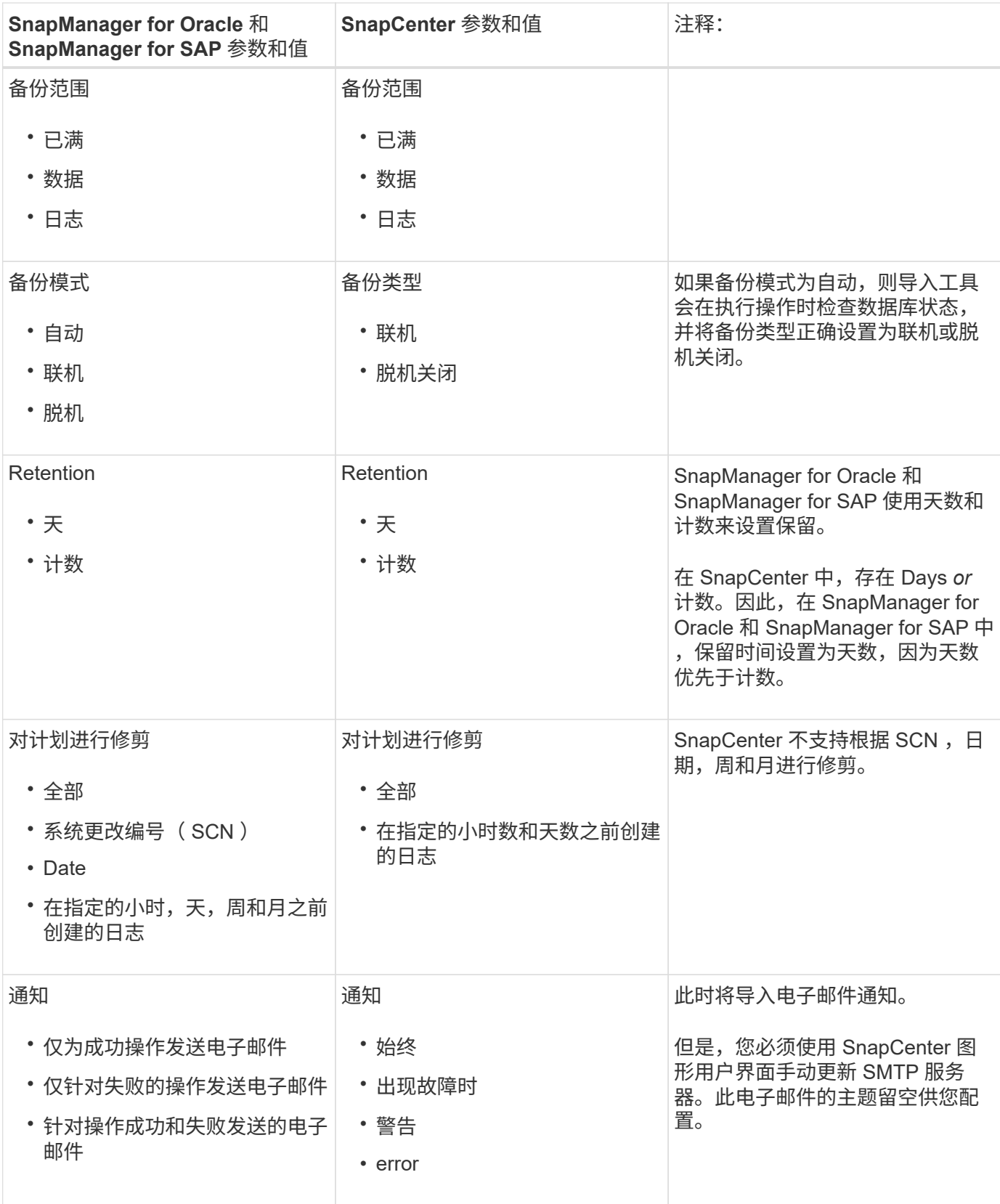

### 不会导入到 **SnapCenter** 中的内容

导入工具不会将所有内容导入到 SnapCenter 中。

您不能将以下内容导入到 SnapCenter 中:

- 备份元数据
- 部分备份
- •与原始设备映射 (RDM) 和 Virtual Storage Console (VSC) 相关的备份
- SnapManager for Oracle 和 SnapManager for SAP 存储库中提供的角色或任何凭据
- 与验证,还原和克隆操作相关的数据
- 对操作进行修剪
- 在 SnapManager for Oracle 和 SnapManager for SAP 配置文件中指定的复制详细信息

导入后,您必须手动编辑在 SnapCenter 中创建的相应策略,以包含复制详细信息。

• 已编目的备份信息

#### 准备导入数据

在将数据导入到 SnapCenter 之前,您必须执行某些任务才能成功运行导入操作。

- 步骤 \*
	- 1. 确定要导入的数据库。
	- 2. 使用 SnapCenter 添加数据库主机并安装适用于 Linux 的 SnapCenter 插件软件包。
	- 3. 使用 SnapCenter 为主机上的数据库使用的 Storage Virtual Machine ( SVM )设置连接。
	- 4. 在左侧导航窗格中,单击 \* 资源 \*,然后从列表中选择相应的插件。
	- 5. 在资源页面中,确保已发现并显示要导入的数据库。

如果要运行导入工具,则必须可以访问数据库,否则资源组创建将失败。

如果数据库配置了凭据,则必须在 SnapCenter 中创建相应的凭据,将此凭据分配给数据库,然后重新 运行数据库发现。如果数据库驻留在自动存储管理( Automatic Storage Management , ASM )上,则 必须为 ASM 实例创建凭据,并将此凭据分配给数据库。

- 6. 确保运行导入工具的用户有足够的权限从 SnapManager for Oracle 或 SnapManager for SAP 主机运行 SnapManager for Oracle 或 SnapManager for SAP 命令行界面命令(例如暂停计划的命令)。
- 7. 在 SnapManager for Oracle 或 SnapManager for SAP 主机上运行以下命令以暂停计划:
	- a. 如果要暂停 SnapManager for Oracle 主机上的计划,请运行:
		- smo credential set -repository -dbname repository\_database\_name -host host name -port port number -login -username user name for repository database
		- smo profile sync -repository -dbname repository\_database\_name -host host name -port port number -login -username host user name for repository database
		- smo credential set -profile -name profile\_name

您必须对主机上的每个配置文件运行 SMO 凭据集命令。

- b. 如果要暂停 SnapManager for SAP 主机上的计划,请运行:
	- smsap credential set -repository -dbname repository\_database\_name -host host name -port port number -login -username user name for repository database
	- smsap profile sync -repository -dbname repository\_database\_name -host host name -port port number -login -username host user name for repository database
	- smsap credential set -profile -name profile\_name

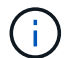

- 您必须对主机上的每个配置文件运行 smsap credential set 命令。
- 1. 确保在运行 hostname -f 时显示数据库主机的完全限定域名 (FQDN)

如果未显示 FQDN, 则必须修改 /etc/hosts 以指定主机的 FQDN。

#### 导入数据

您可以从数据库主机运行导入工具来导入数据。

• 关于此任务 \*

导入后创建的 SnapCenter 备份策略具有不同的命名格式:

• 为配置文件创建的策略不包含任何操作和计划,其格式为 sm\_proFILENAME\_online\_full\_default\_switchated 。

如果不使用配置文件执行任何操作,则会创建相应的策略,并将默认备份类型设置为联机,备份范围设置为 已满。

- 为具有一个或多个操作的配置文件创建的策略采用 sm\_PROFILENAME\_BACKUPMODE\_BACKUPSCOPPE\_MODE\_MODE\_BACKUPSCOPPE\_MODE\_MO DE.
- 为附加到配置文件的计划创建的策略采用 sm\_proFILENAME\_SMOSCHEDULENAME\_BACKUPMODE\_BACKUPSCOPPE\_MODE\_MODE\_BACKU PSCOPPE\_MODE\_MODE.
- 步骤 \*
	- 1. 登录到要导入的数据库主机。
	- 2. 执行位于 /opt/netapp/snapcenter/spl/bin\_ 的 sc-migrate 脚本,以运行导入工具。
	- 3. 输入 SnapCenter 服务器用户名和密码。

验证凭据后,将与 SnapCenter 建立连接。

4. 输入 SnapManager for Oracle 或 SnapManager for SAP 存储库数据库详细信息。

存储库数据库列出了主机上可用的数据库。

5. 输入目标数据库详细信息。

如果要导入主机上的所有数据库,请输入 all 。

6. 如果要为失败的操作生成系统日志或发送 ASUP 消息,则必须通过运行 *Add-SmStorageConnection* 或 *Set-SmStorageConnection* 命令来启用它们。

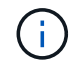

如果要在运行导入工具时或导入后取消导入操作,则必须手动删除在导入操作中创建的 SnapCenter 策略,凭据和资源组。

• 结果 \*

SnapCenter 备份策略是为使用配置文件执行的配置文件,计划和操作创建的。还会为每个目标数据库创建资源 组。

成功导入数据后,与导入的数据库关联的计划将在 SnapManager for Oracle 和 SnapManager for SAP 中暂停。

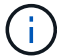

导入后,必须使用 SnapCenter 管理导入的数据库或文件系统。

每次执行导入工具时的日志都存储在名称为 spl\_migration\_timestamp.log 的 /var/opt/snapcenter/spl/logs\_ 目录 中。您可以参考此日志来查看导入错误并对其进行故障排除。

#### 版权信息

版权所有 © 2024 NetApp, Inc.。保留所有权利。中国印刷。未经版权所有者事先书面许可,本文档中受版权保 护的任何部分不得以任何形式或通过任何手段(图片、电子或机械方式,包括影印、录音、录像或存储在电子检 索系统中)进行复制。

从受版权保护的 NetApp 资料派生的软件受以下许可和免责声明的约束:

本软件由 NetApp 按"原样"提供,不含任何明示或暗示担保,包括但不限于适销性以及针对特定用途的适用性的 隐含担保,特此声明不承担任何责任。在任何情况下,对于因使用本软件而以任何方式造成的任何直接性、间接 性、偶然性、特殊性、惩罚性或后果性损失(包括但不限于购买替代商品或服务;使用、数据或利润方面的损失 ;或者业务中断),无论原因如何以及基于何种责任理论,无论出于合同、严格责任或侵权行为(包括疏忽或其 他行为),NetApp 均不承担责任,即使已被告知存在上述损失的可能性。

NetApp 保留在不另行通知的情况下随时对本文档所述的任何产品进行更改的权利。除非 NetApp 以书面形式明 确同意,否则 NetApp 不承担因使用本文档所述产品而产生的任何责任或义务。使用或购买本产品不表示获得 NetApp 的任何专利权、商标权或任何其他知识产权许可。

本手册中描述的产品可能受一项或多项美国专利、外国专利或正在申请的专利的保护。

有限权利说明:政府使用、复制或公开本文档受 DFARS 252.227-7013 (2014 年 2 月)和 FAR 52.227-19 (2007 年 12 月)中"技术数据权利 — 非商用"条款第 (b)(3) 条规定的限制条件的约束。

本文档中所含数据与商业产品和/或商业服务(定义见 FAR 2.101)相关,属于 NetApp, Inc. 的专有信息。根据 本协议提供的所有 NetApp 技术数据和计算机软件具有商业性质,并完全由私人出资开发。 美国政府对这些数 据的使用权具有非排他性、全球性、受限且不可撤销的许可,该许可既不可转让,也不可再许可,但仅限在与交 付数据所依据的美国政府合同有关且受合同支持的情况下使用。除本文档规定的情形外,未经 NetApp, Inc. 事先 书面批准,不得使用、披露、复制、修改、操作或显示这些数据。美国政府对国防部的授权仅限于 DFARS 的第 252.227-7015(b)(2014 年 2 月)条款中明确的权利。

商标信息

NetApp、NetApp 标识和 <http://www.netapp.com/TM> 上所列的商标是 NetApp, Inc. 的商标。其他公司和产品名 称可能是其各自所有者的商标。